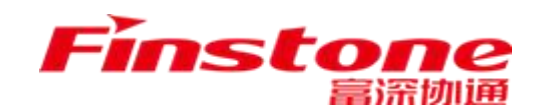

## **江苏省 政府采购交易执行分散采购系统 代理机构注册操作手册**

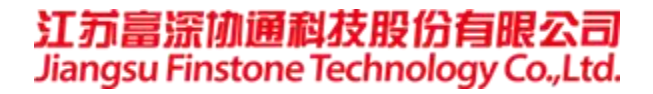

## 1、打开苏采云首页,点击平台用户注册按钮

网址: http://jszfcg.jsczt.cn/

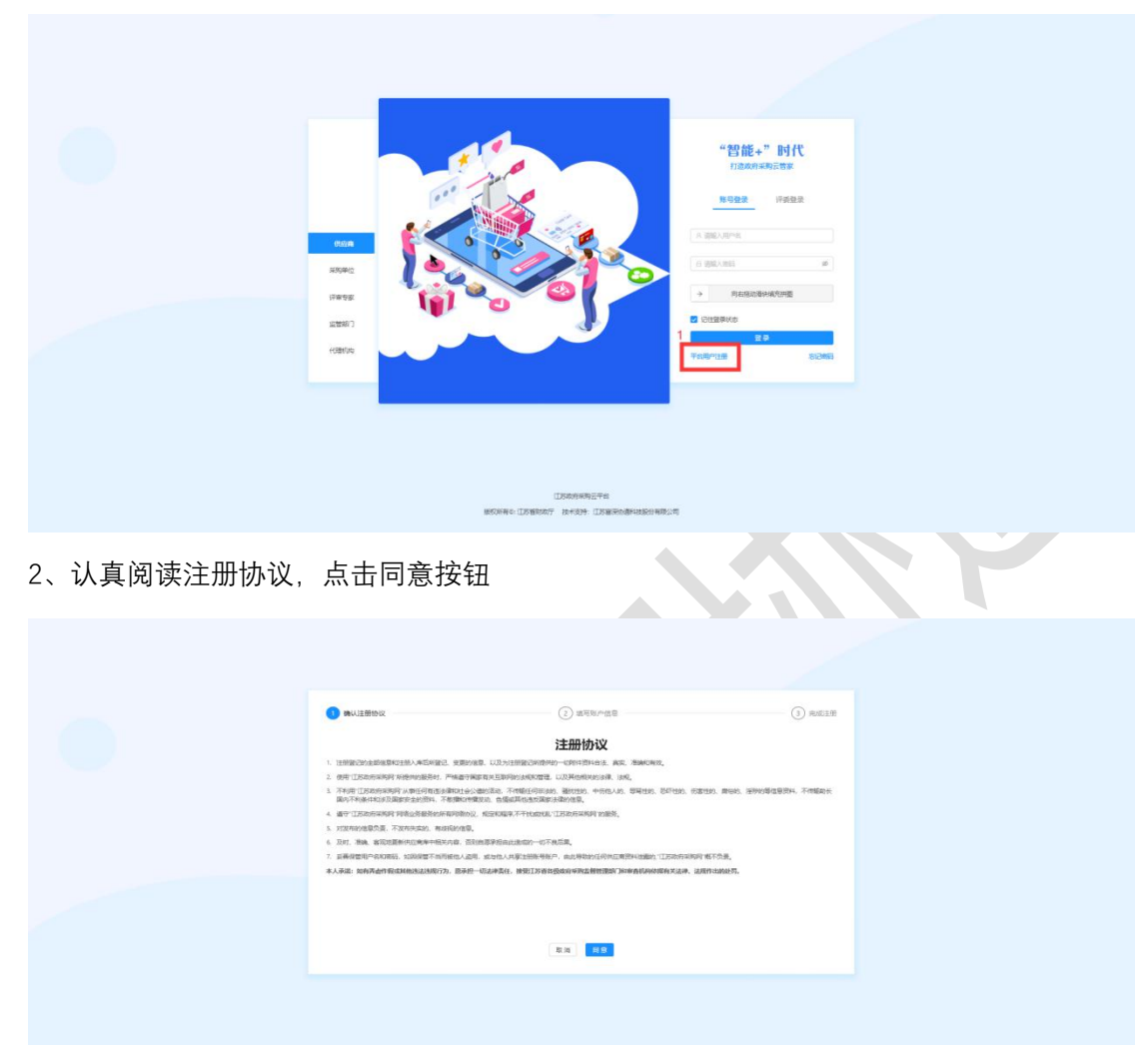

3、填写账户信息:

【用户账号】:用户登陆系统账号。

【用户密码】:用户登陆系统密码。

【确认密码】:二次确认密码。

【单位名称/申报人】:填写单位名称或填写申报人。

【手机】:填写注册手机号码。

【邮箱】:填写注册邮箱。

【用户类型】:社会代理机构、供应商。

【审批所在地】:选择审批所在行政区划。

账号信息填写完毕后,点击【提交】按钮,提交。

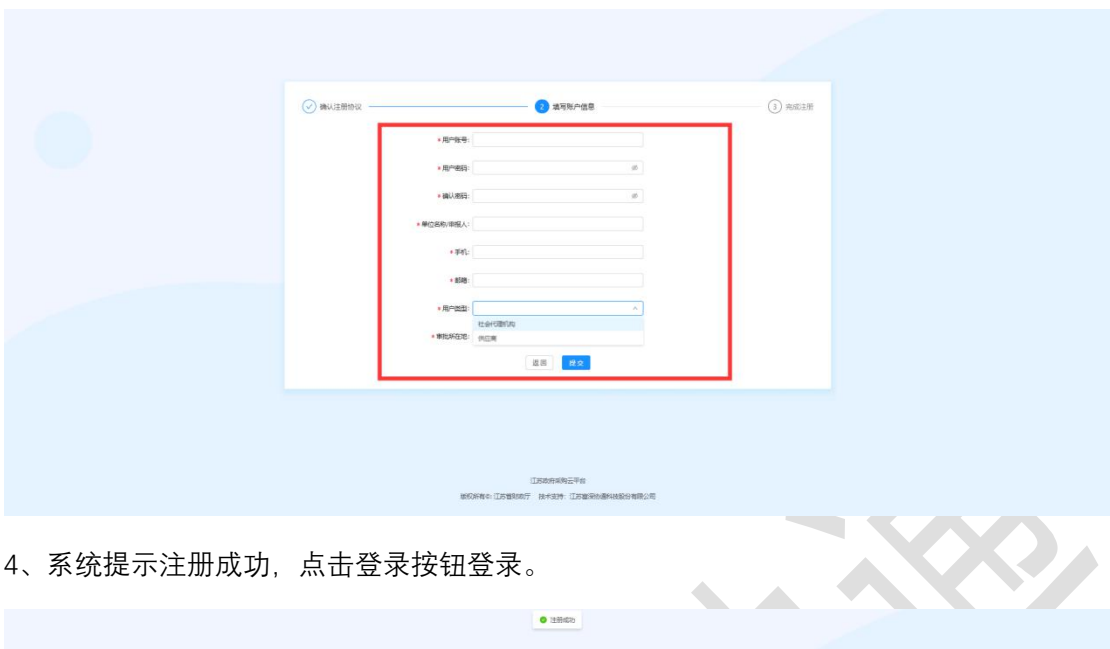

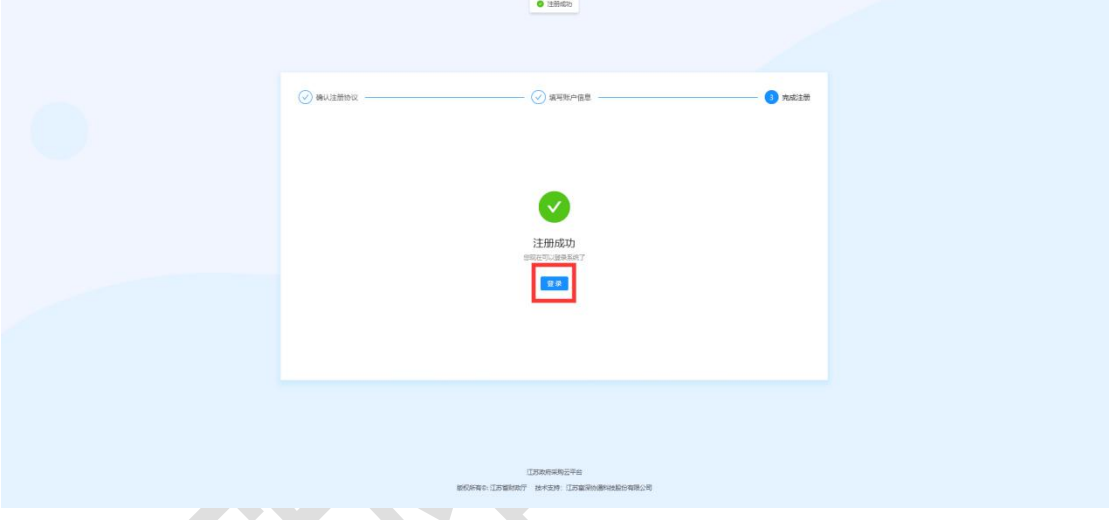

5、选择账号登录,输入注册的账户与密码,完成验证。点击【登录】按钮,登录到系统中。

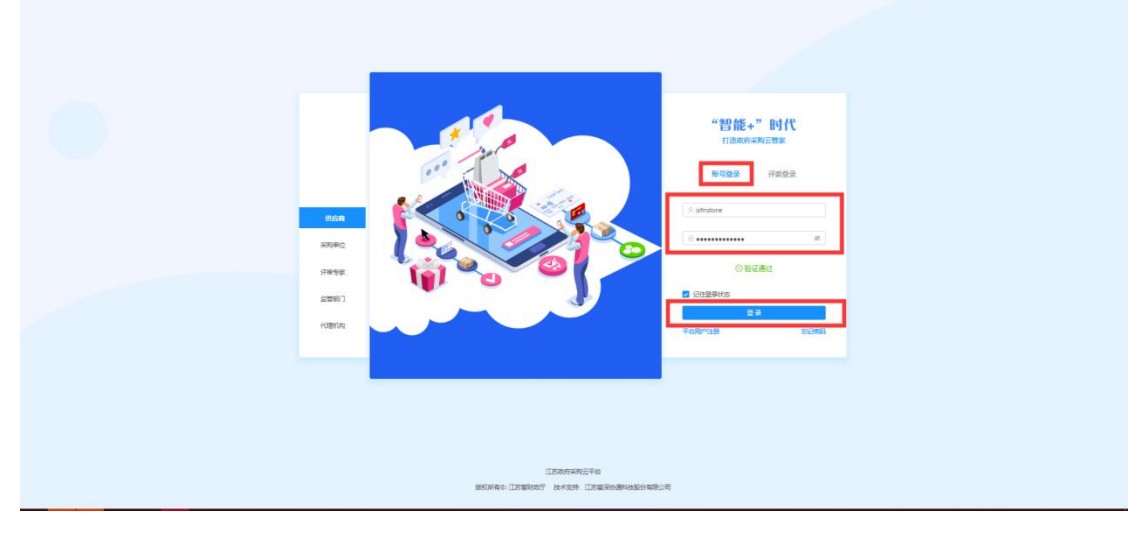

6、点击菜单【代理机构管理】,点击【注册】按钮,进入代理机构信息填写页面。

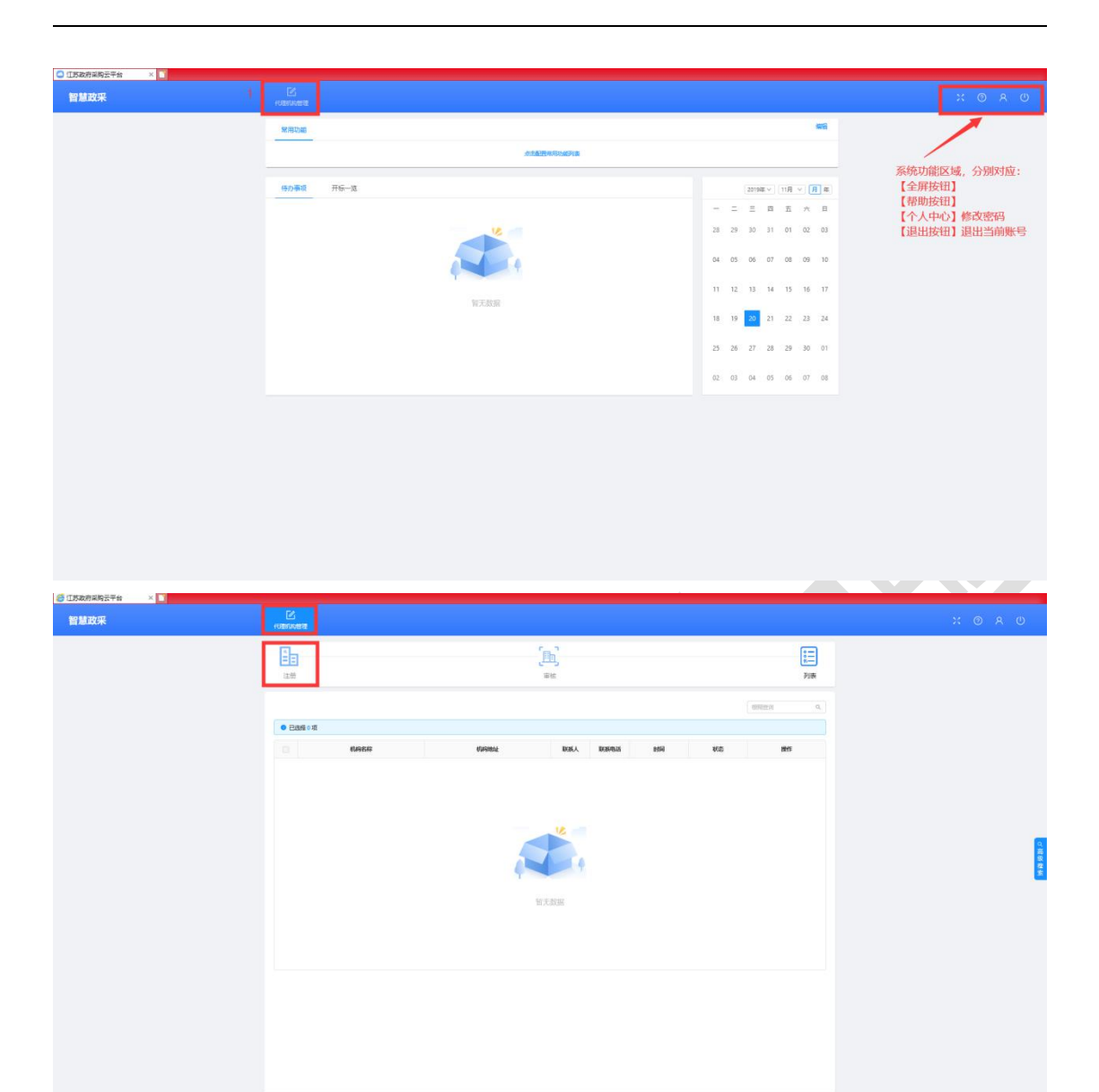

7、按照系统要求,分别填写【基本信息】、【人员信息】、【资质信息】、【出资信息】、【财务 信息】、【场地信息】。信息全部填写完毕后,点击右上角【提交审核】按钮,提交审核。

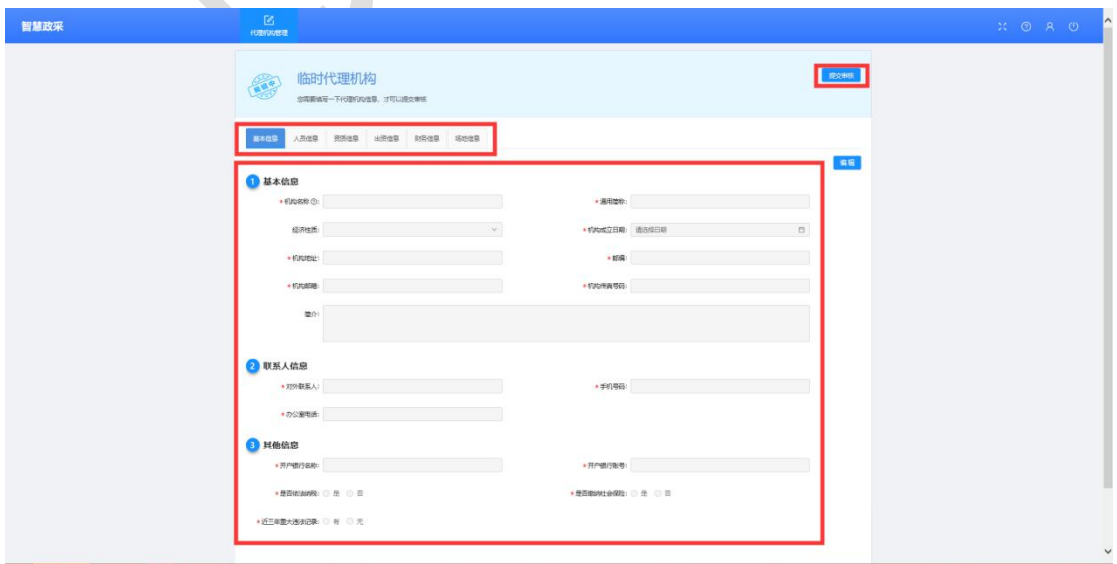

附:代理机构审核流程:

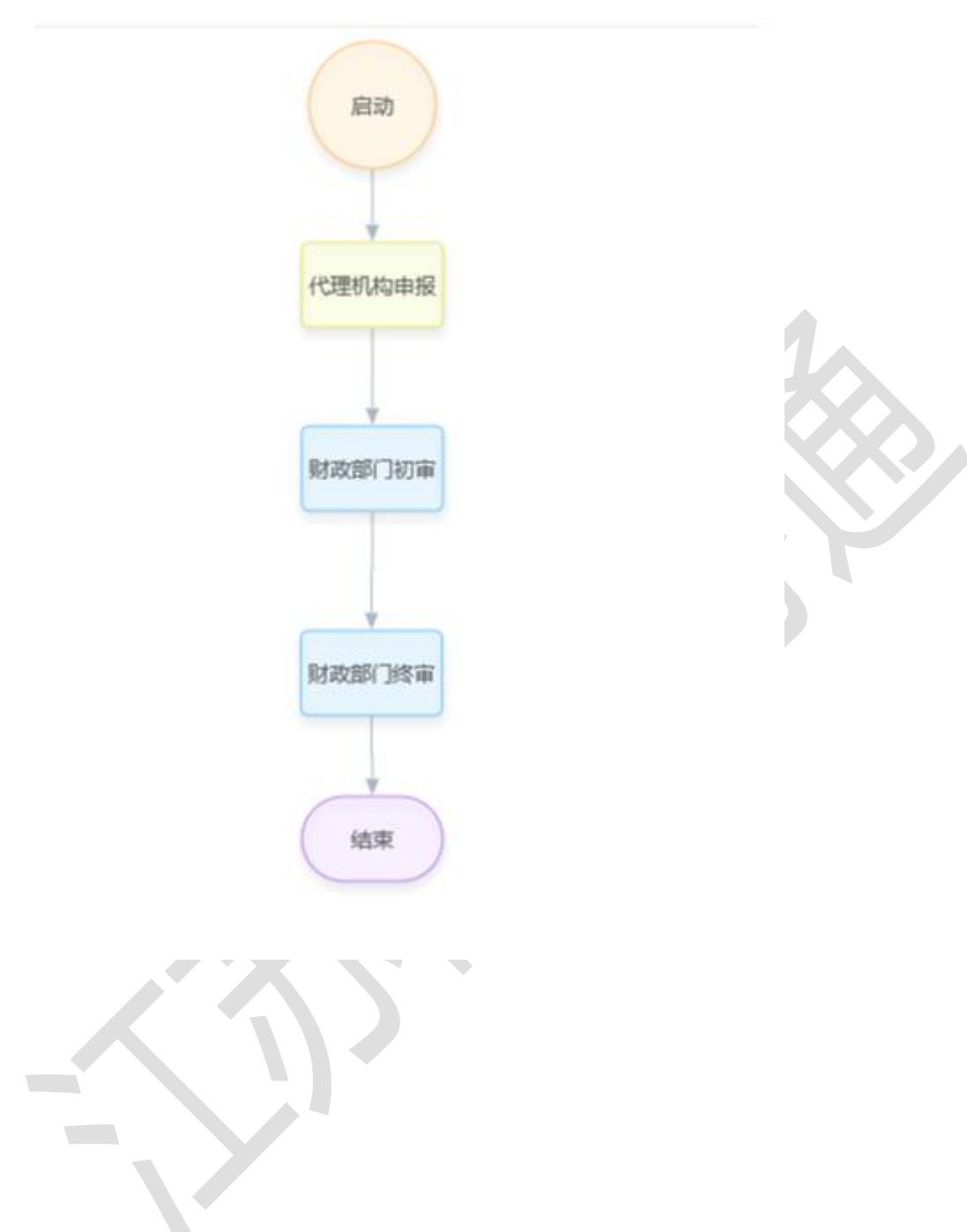